# Configurazione LAN IPv6 su RV215W

# **Obiettivo**

IPv6 è la versione più recente del protocollo IP ed è progettato per sostituire il sistema IPv4 corrente. Poiché gli indirizzi IPv4 sono prossimi all'esaurimento, IPv6 ha acquisito popolarità. IPv6 offre una quantità di indirizzi IP molto maggiore rispetto a IPv4. La configurazione di IPv6 consente ora di preparare una rete per il futuro delle reti informatiche. In questo articolo viene illustrato come configurare le impostazioni LAN IPv6 sull'RV215W.

## Dispositivi interessati

RV215W

### Versione del software

•1.1.0.5

## Configurazione LAN IPv6

#### Configurazione modalità IPv6

Per consentire la configurazione IPv6, la LAN deve essere impostata su IPv6. In questa procedura viene illustrato come configurare la modalità IP LAN per IPv6 sull'RV215W.

Passaggio 1. Accedere all'utility di configurazione Web e scegliere Rete > Modalità IP. Si apre la pagina IP Mode:

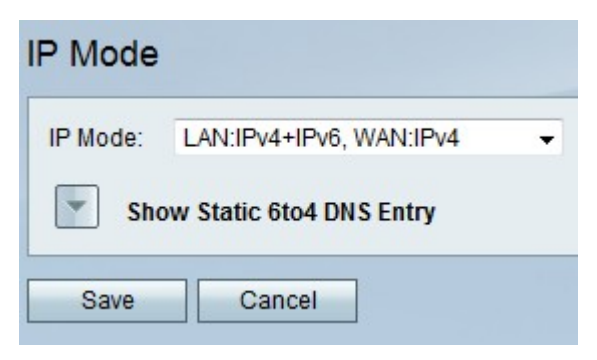

Passaggio 2. Dall'elenco a discesa Modalità IP, scegliere LAN:IPv6, WAN:IPv4, LAN:IPv6, WAN:IPv6, LAN:IPv4+IPv6, WAN:IPv4, o LAN:IPv4+IPv6, WAN:IPv4+IPv6. Queste opzioni consentono di utilizzare IPv6 sulle interfacce LAN.

Passaggio 3. Fare clic su Salva.

#### Configurazione LAN IPv6

In questa procedura viene illustrato come configurare le impostazioni LAN per IPv6.

Passaggio 1. Accedere all'utility di configurazione Web e scegliere Rete > IPv6 >Configurazione LAN IPv6. Viene visualizzata la pagina Configurazione LAN IPv6:

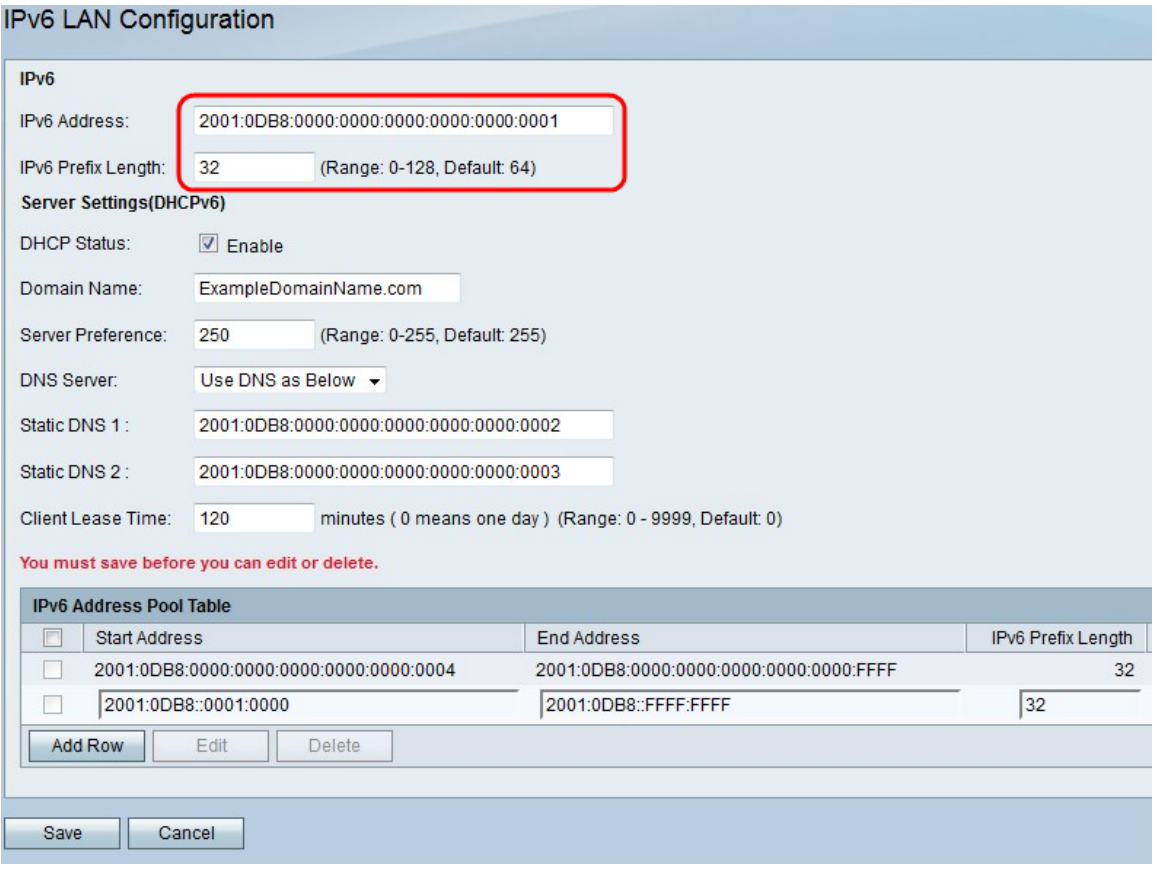

Passaggio 2. Nel campo Indirizzo IPv6 immettere un indirizzo IPv6 da utilizzare come indirizzo IPv6 dell'interfaccia LAN. Gli indirizzi IPv6 possono essere immessi con o senza la notazione del doppio segno di due punti.

Passaggio 3. Nel campo Lunghezza prefisso IPv6 immettere la lunghezza della parte di rete dell'indirizzo IPv6.

Passaggio 4. Per impostare RV215W come server DHCP IPv6, selezionare la casella di controllo Attiva nel campo Stato DHCP. Un server DHCP assegna automaticamente un indirizzo IPv6 ai dispositivi quando si connettono alla rete LAN.

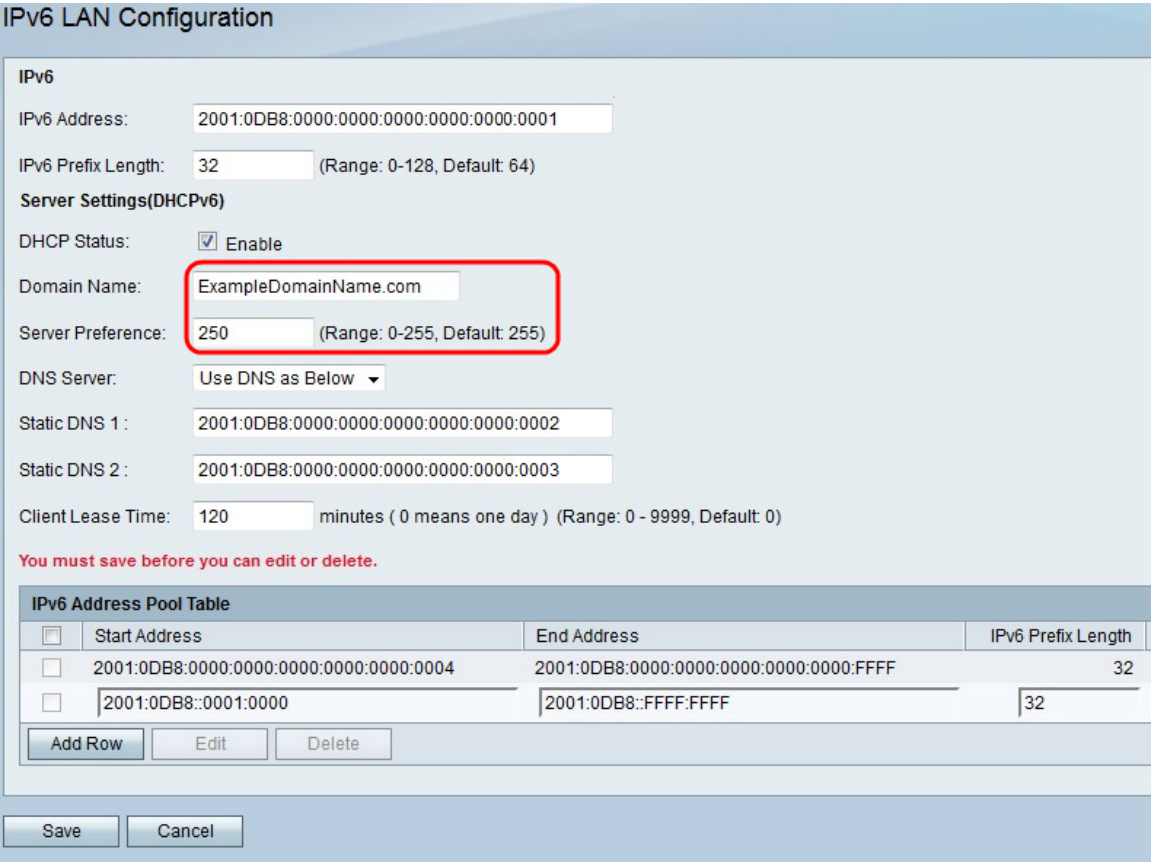

Passaggio 5. (Facoltativo) Nel campo Nome dominio, immettere un nome di dominio per il server DHCP.

Passaggio 6. Immettere il livello di preferenza del server DHCP RV215W nel campo Preferenza server. Se in una rete sono presenti più server DHCP, il server con il livello di preferenza più alto può assegnare gli indirizzi.

Passaggio 7. Dall'elenco a discesa Server DNS, scegliere un'opzione. Un server DNS (Domain Name System) esegue il mapping degli indirizzi IP con i nomi di dominio immessi da un utente.

·Utilizza proxy DNS - Questa opzione utilizza un server DNS proxy.

·Usa DNS da ISP: questa opzione utilizza i server DNS forniti dall'ISP.

·Utilizza DNS come indicato di seguito — Questa opzione utilizza fino a due server DNS specificati.

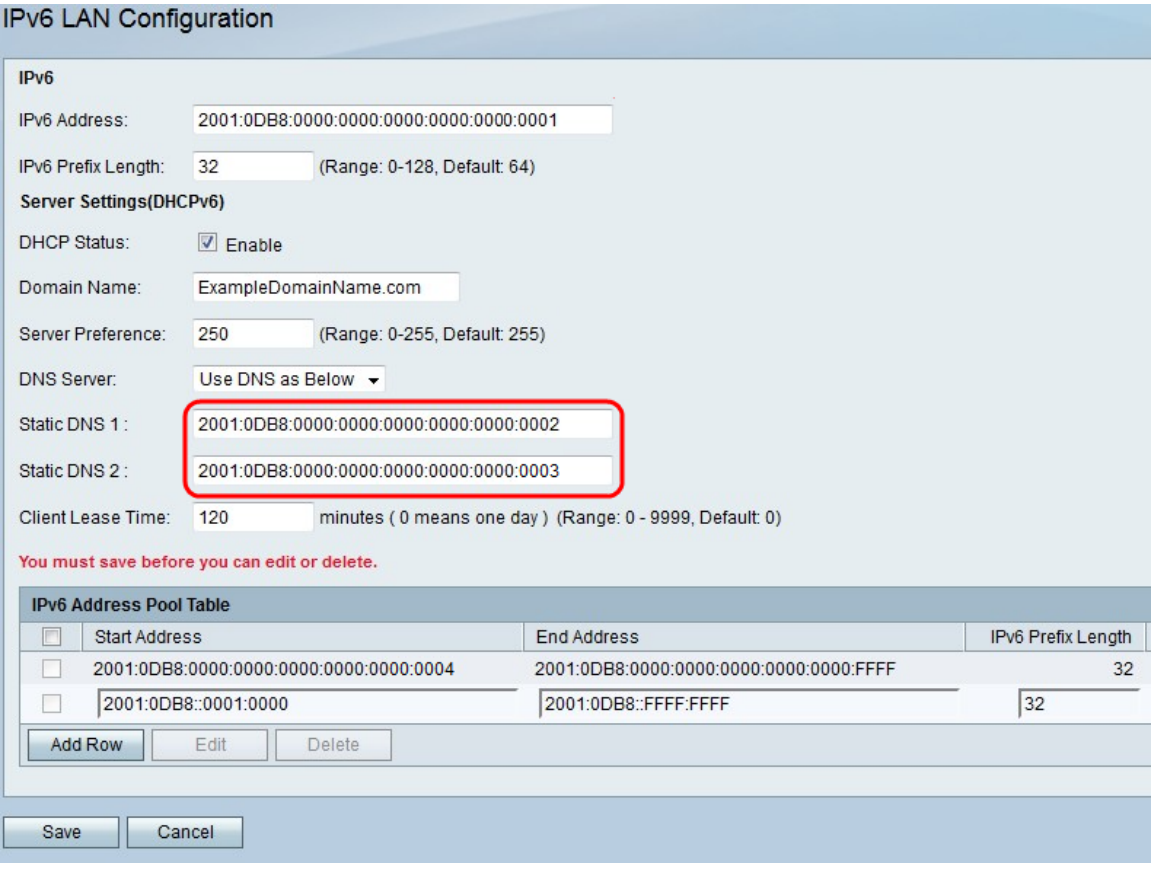

Passaggio 8. Se nel passaggio 7 si sceglie Usa DNS come descritto di seguito, immettere l'indirizzo IPv6 del server DNS primario da utilizzare nella rete IPv6 nel campo DNS statico 1.

Passaggio 9. Se nel passaggio 7 è stato scelto Usa DNS come descritto di seguito, immettere l'indirizzo IPv6 del server DNS secondario da utilizzare nella rete IPv6 nel campo DNS statico 2.

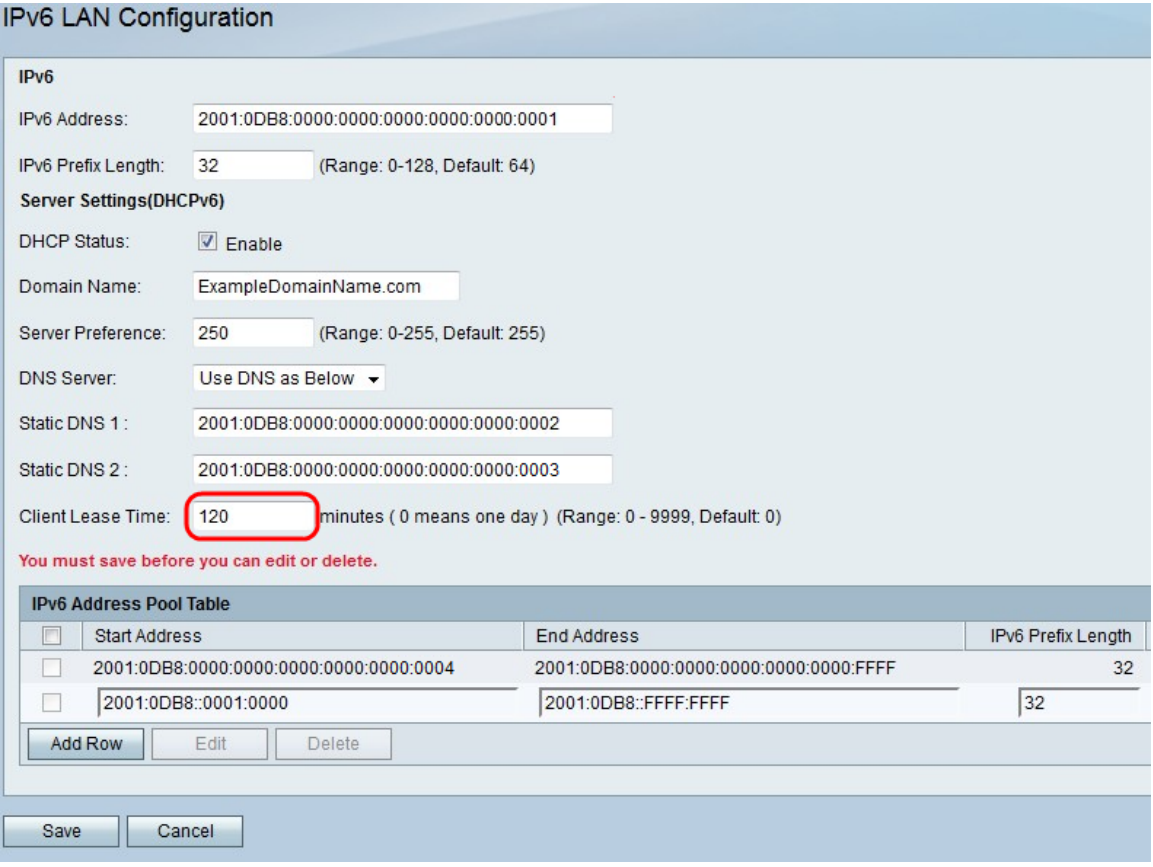

Passaggio 10. Nel campo Durata lease client immettere la durata (in minuti) del lease di un indirizzo a un client. Il valore 0 indica che il client può utilizzare l'indirizzo per un giorno.

Passaggio 11. Per aggiungere un nuovo pool di indirizzi IPv6, fare clic su Aggiungi riga nella tabella del pool di indirizzi IPv6. Per modificare un pool esistente, selezionare la casella di controllo relativa al pool e fare clic su Modifica. Un pool di indirizzi è un intervallo di indirizzi IP assegnati ai client DHCP.

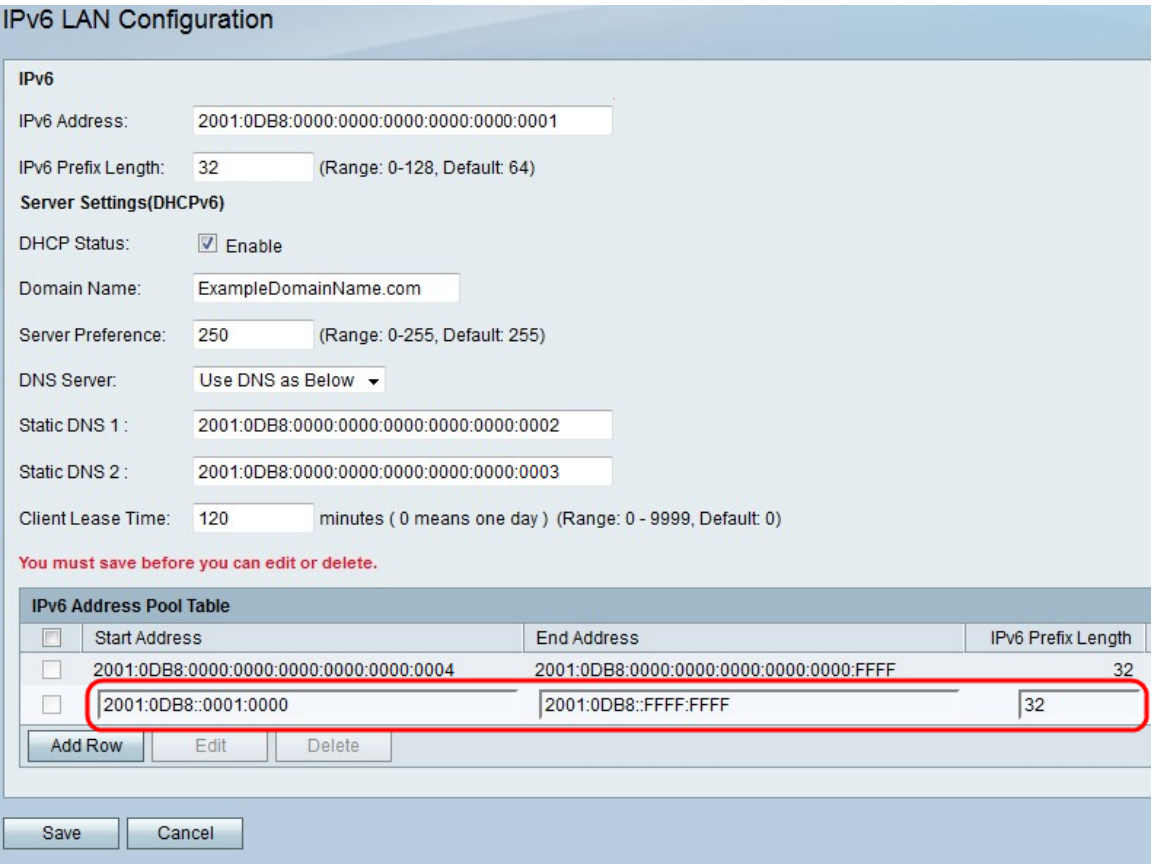

Passaggio 12. Nel campo Indirizzo iniziale immettere il primo valore del pool di indirizzi IPv6.

Passaggio 13. Nel campo Indirizzo finale immettere l'ultimo valore del pool di indirizzi IPv6.

Passaggio 14. Nel campo Lunghezza prefisso IPv6 immettere la lunghezza del prefisso del pool.

Passaggio 15. Fare clic su Salva.